# Information for CR module students regarding study plan changes for the academic year 2023-2024

The current study plans have been revised for a new two-year period. The number of changes varies between the subjects. You can either follow the current study plan in your module (for 2020-2023) or transit to the new one (for 2023-2025).

Which study plan to follow depends on how much you have already completed in the module and on your personal preferences.

If you want to complete studies next year you need to update to the 2023-2025 version **either** of the whole module, **OR** single courses, to see the teaching 2023-2024 and later register for it. Step-bystep instructions with pictures can be foun[d furthest down in this document.](#page-3-0)

- New courses added to the module in the 2023-2025 version are *21045 Sustainability Reporting* (Accounting), *22094 Virtual Collaboration across Cultures* (Management and Organisation), and *23161 Responsible Marketing* (Marketing). If you want to complete any of these courses, you need to update the **module** to the new version, and follow instructions to get possible completed courses included in the study plan if they are not showing automatically.
- If you are not interested in the new courses, it is most likely easiest for you to continue with the current study plan, and only update the specific courses in it. Updates **only concern courses which you have not completed** in this case.
	- o Select courses you want to complete to your study plan, click on the course code to update to the 2023-2025 version of the course.
	- $\circ$  If the course code in your study plan ends with -E, begin by clicking the course code and switching to the code without an E via the substitution tab. Then update to the 2023-2025 version of the course.
- Updated course descriptions and teaching for the academic year 2023-2024 can only be found in the 2023-2025 versions of the courses, some descriptions have also moved, please [see more detailed instructions further down.](#page-8-0)

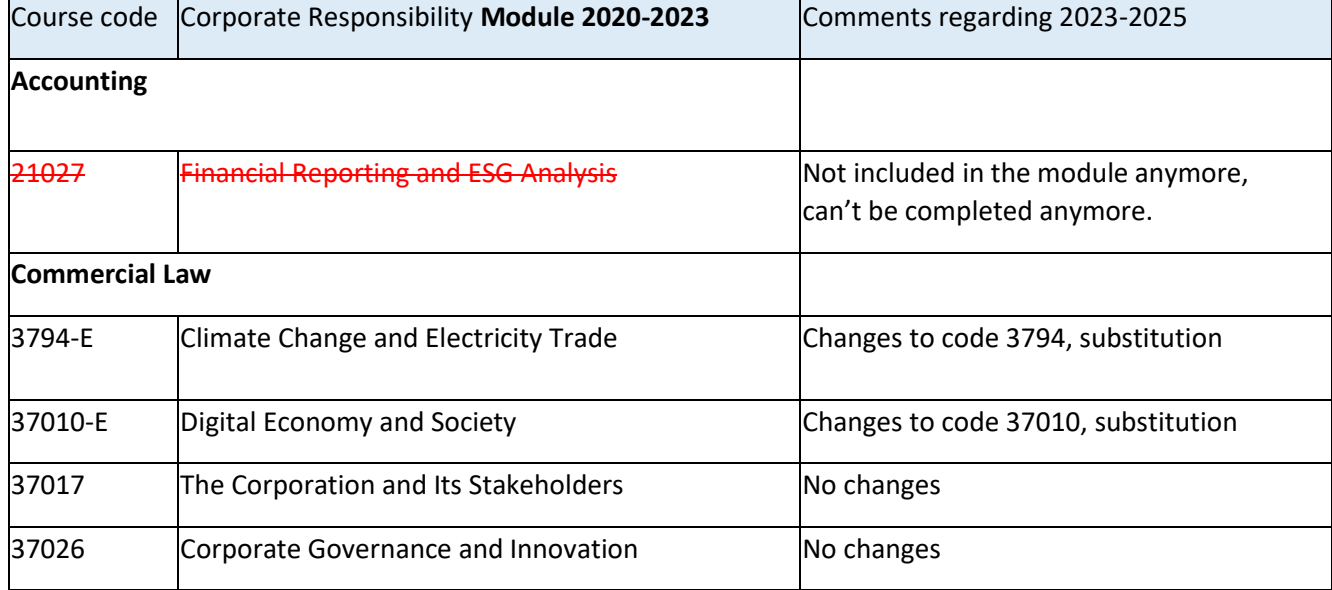

The changes in the study plan are listed below:

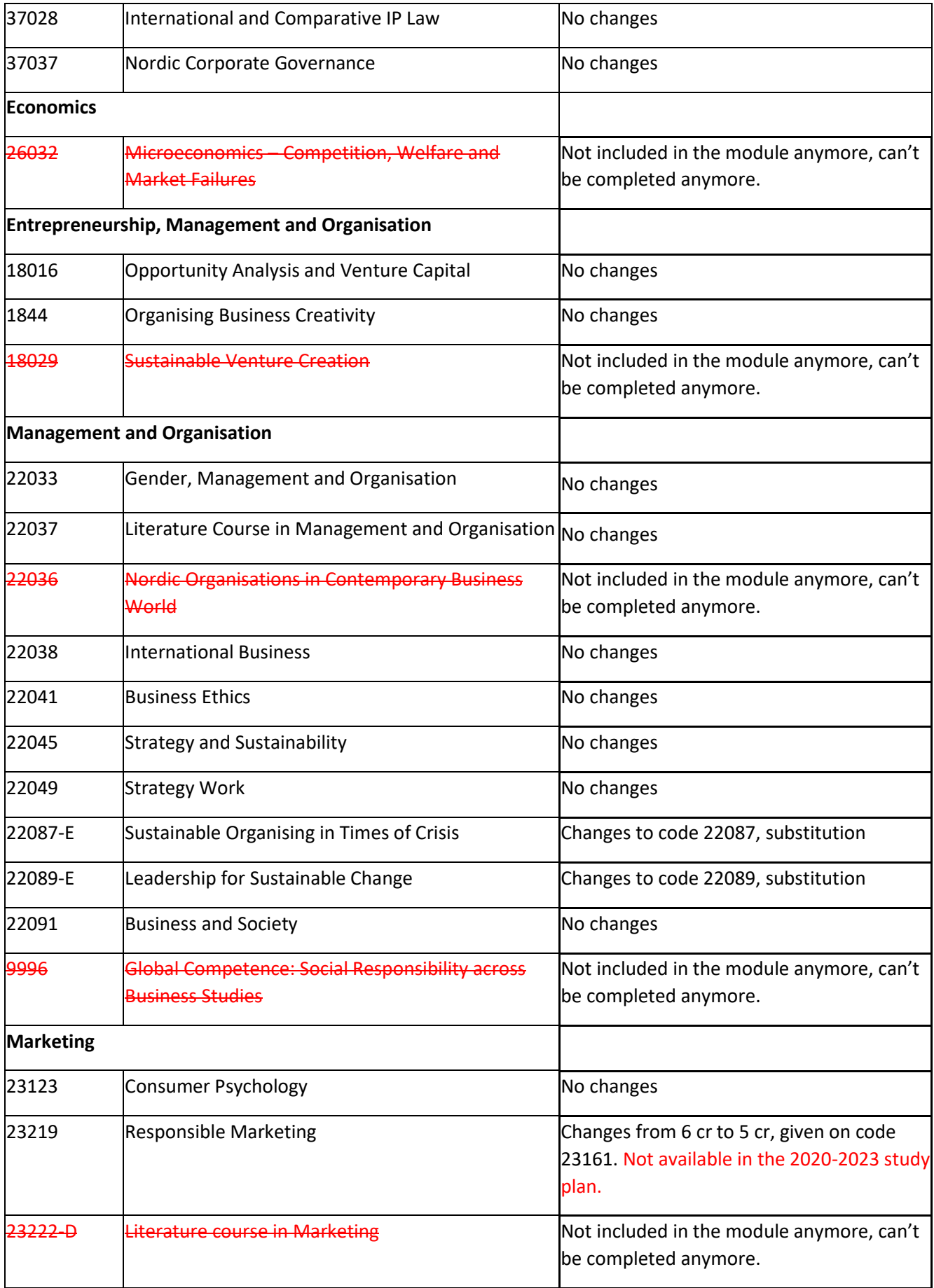

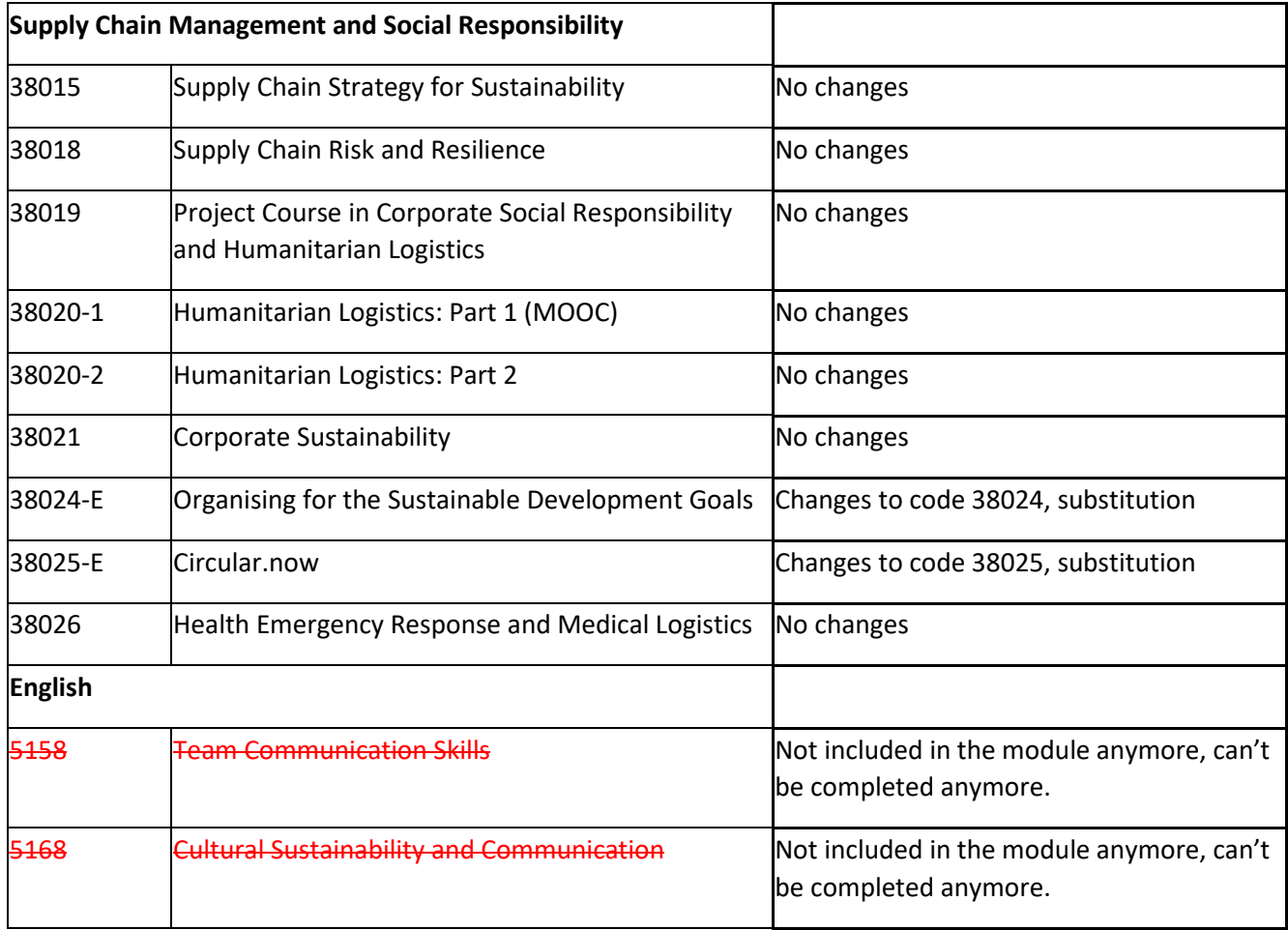

Explanations regarding the above list:

*"Not included in the module anymore, can't be completed anymore."* – If you have completed this course, you can still have it in your study plan, both in the 2020-2023, and 2023-2025. You can't, however, complete it anymore if you haven't done so up to 31.7.2023, as the course either isn't offered for CR students anymore, or not offered at all.

*"Changes to code \*\*\*\*\*, substitution"* – The course is still given and offered to you, but if your module is in the 2020-2023 version, you first need to select the new code via substitution for the course, and then update the substituted course to the 2023-2025 version before registering for teaching. If you have changed the module to 2023-2025 and have already completed the course earlier, you can enter your course credit to the plan via the substitution from the new course code.

*"No changes"* – The course continues on the same code. If your module is in the 2020-2023 version, you only need to select the 2023-2025 version for the course before registering. If your module is in the 2023-2025 version, no extra steps needed before registering.

# <span id="page-3-0"></span>Step-by-step instructions for different situations

These instructions only show you *how* to complete the changes. You need to decide yourself which way around you want to update your study plan, ie. update the module, or the single courses inside it to 2023-2025.

#### **[Update the module to 2023-2025](#page-3-1)**

#### **[Add completed courses to the 2023-2025 version of the module](#page-5-0)**

[Previously completed course, same course code currently](#page-5-1)

[Previously completed course with code ending in -E](#page-5-2)

[Previously completed course, no longer offered to CR students](#page-6-0)

### **[Module in the 2020-2023 version](#page-6-1)**

[Add a 2023-2025 version of a course with the same course code as currently](#page-6-2)

[Add a 2023-2025 version of a course with a changed code \(substitution\)](#page-7-0)

**[Find course descriptions in the 2023-2025 courses](#page-8-0)**

## <span id="page-3-1"></span>**Update the module to 2023-2025**

1. In your study plan, click on the code for the module.

Study Module in Corporate Responsibility

**同 0738-NonDegree** Basic studies

2. In the pop-up window, click on the version drop-down menu and select 2023-2025.

# Study Module in Corporate Responsibility (min 25 cr)

0738-NonDegree | Study module

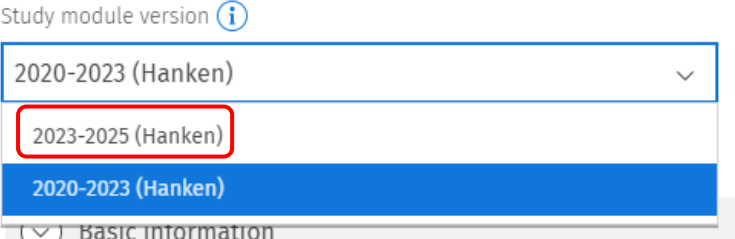

3. A blue banner will show up, click on "Use this version" in the banner.

You are viewing a version of the study module that is not included in your study your plan. Use this version.

4. You can then decide whether you want to create a new study plan as a copy and change the version, or change the version directly in your study plan.

**Option A** "Copy plan and change degree programme/study module"

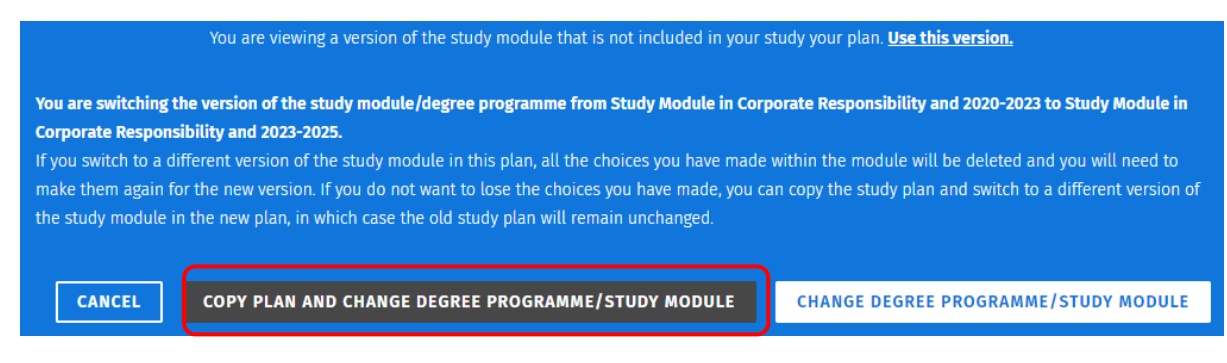

You now have the new version of the module as a copy of your study plan, and can look back at the old version and courses in it by clicking on the name of the study plan.

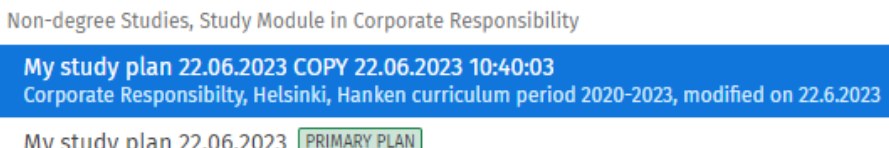

Corporate Responsibilty, Helsinki, Hanken curriculum period 2020-2023, modified on 22.6.2023

**NB!** Before you start registering to courses, select the copy of the study plan as your primary study plan via the menu in the upper right corner.

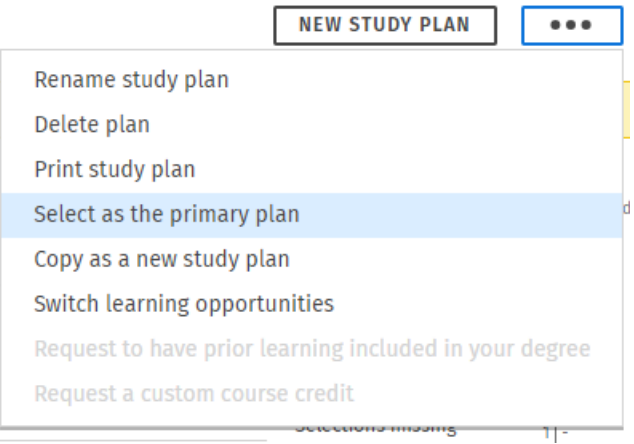

#### **Option B** "Change degree programme/study module"

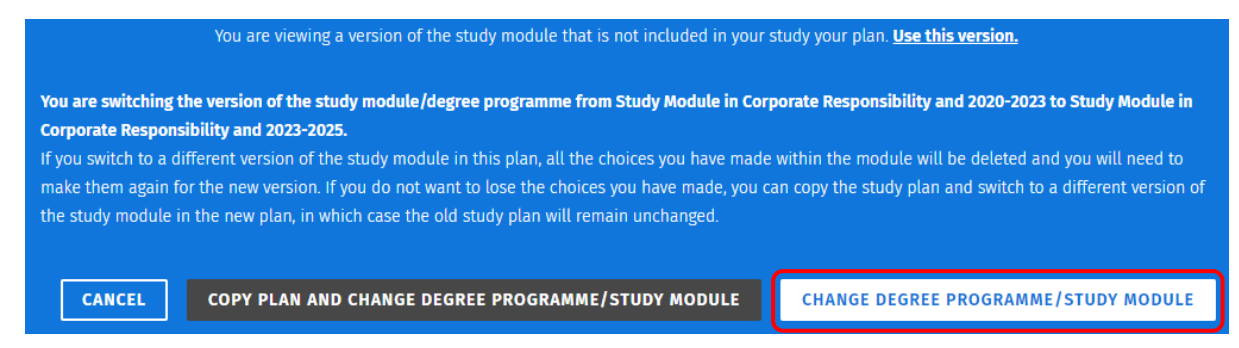

You have now updated your primary study plan to the new version of the module.

5. Add completed courses to the study plan. Follow the steps explained below for different courses.

[Back to the top of the instructions](#page-3-0)

#### <span id="page-5-0"></span>**Add completed courses to the 2023-2025 version of the module**

<span id="page-5-1"></span>Previously completed course, same course code currently

Click on the name of the subject, for example Commercial Law.

 $\circlearrowright$  Commercial Law

The course will be found in the list to the right, select it to the study plan.

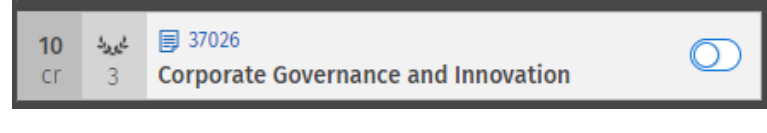

[Back to the top of the instructions](#page-3-0)

<span id="page-5-2"></span>Previously completed course with code ending in -E

Click on the name of the subject, for example Commercial Law.

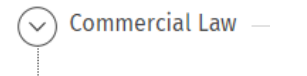

Select the course code without -E

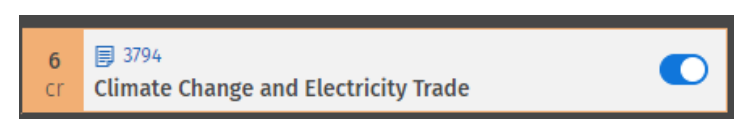

Click on the blue course code, either in the study plan or in the list to the right, after selecting the course.

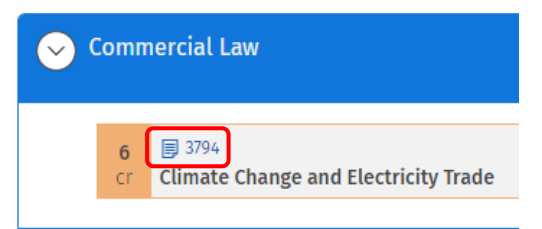

In the pop-up window, go to the "Substitutions" tab, and select the course you have completed as an equivalence. You can then close the pop-up window.

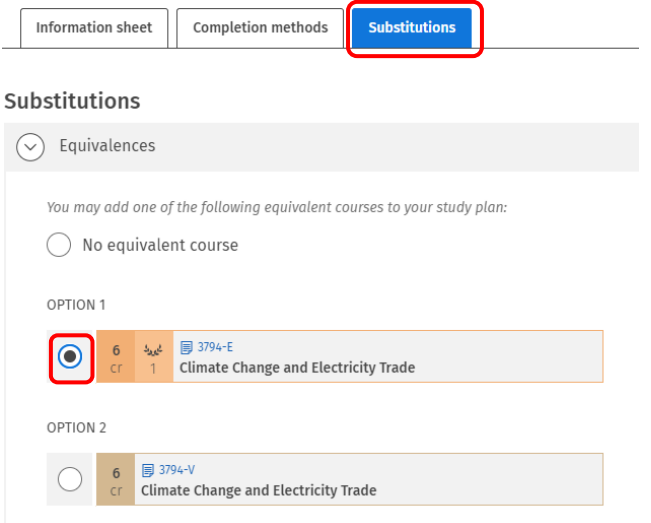

The course will show up grey with two arrows indicating it's an equivalence to the current course in the study plan.

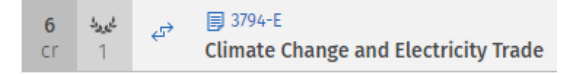

[Back to the top of the instructions](#page-3-0)

<span id="page-6-0"></span>Previously completed course, no longer offered to CR students

Click on the name of the subject, for example Accounting.

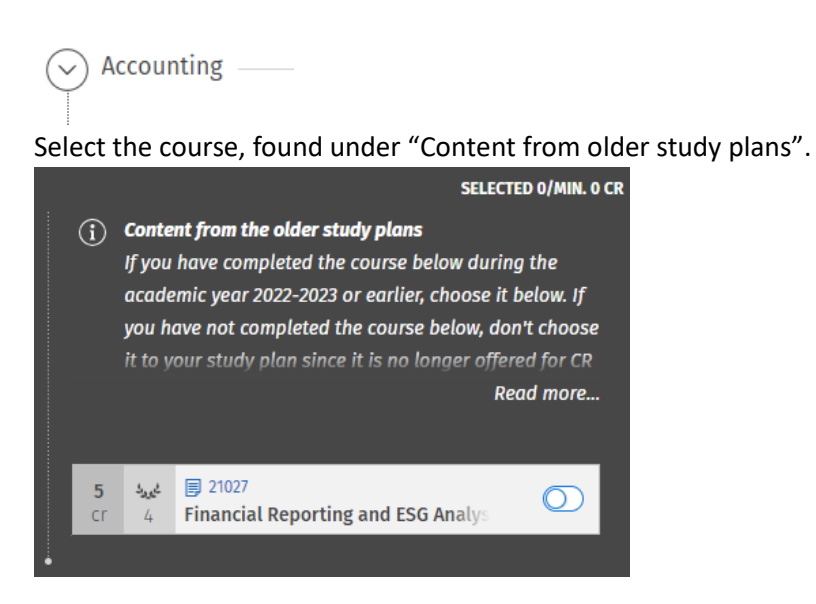

If the courses you previously completed have the same course code as before ("No changes" in the table above), they should show up automatically in the study plan.

[Back to the top of the instructions](#page-3-0)

#### <span id="page-6-1"></span>**Module in the 2020-2023 version**

<span id="page-6-2"></span>Add a 2023-2025 version of a course with the same course code as currently

Click on the name of the subject, for example Commercial Law.

 $\circlearrowright$  Commercial Law  $-$ 

Select the course to your study plan.

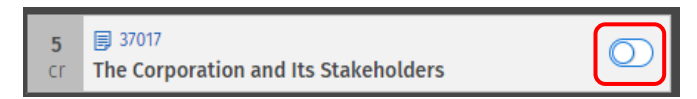

After selecting the course, click on the blue course code.

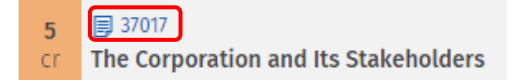

#### In the "Course version" drop down, select 2023-2025.

Course version  $(i)$ 

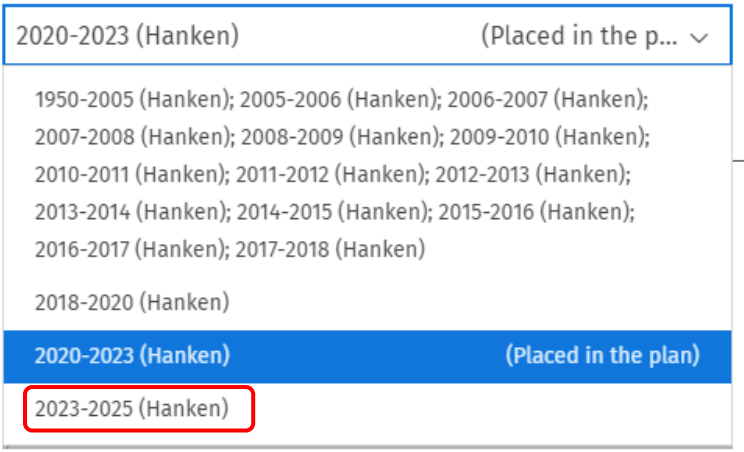

Click on "Switch to this version".

(i) You are viewing a version of the course that is not in your plan. Switch to this version

Now you can register for teaching as usual.

# [Back to the top of the instructions](#page-3-0)

<span id="page-7-0"></span>Add a 2023-2025 version of a course with a changed code (substitution)

Click on the name of the subject, for example Commercial Law.

 $\circlearrowright$  Commercial Law

Select the course to your study plan.

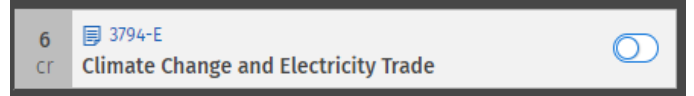

After selecting the course, click on the blue course code.

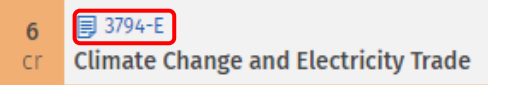

In the pop-up window, go to the "Substitutions" tab, and select the course code without an -E.

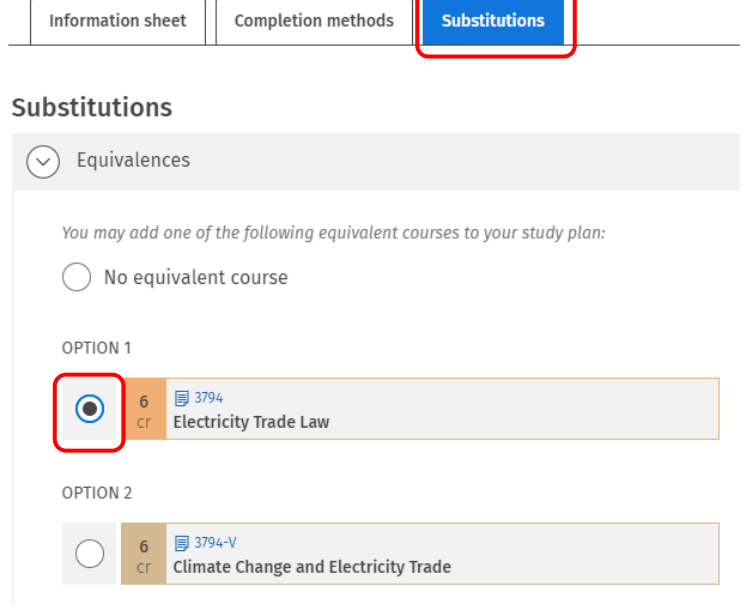

The course will show up grey with two arrows indicating it's an equivalence. Then, click on the blue course code.

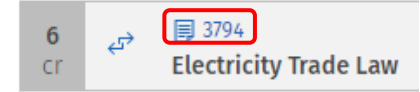

In the "Course version" drop-down menu, select 2023-2025.

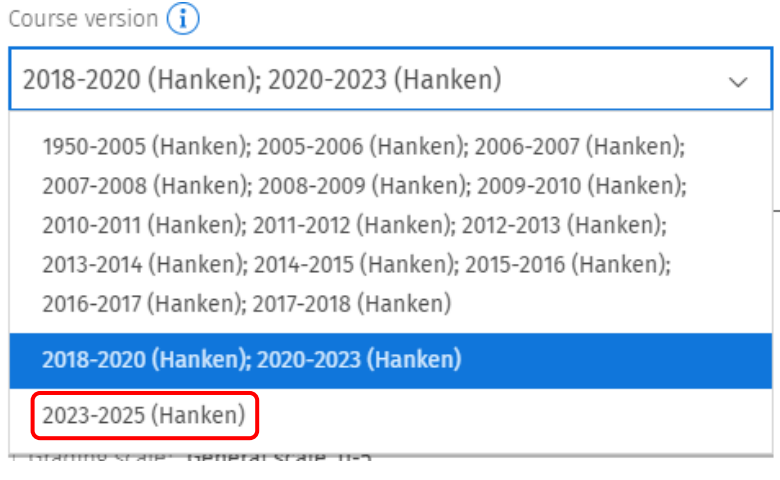

[Back to the top of the instructions](#page-3-0)

### <span id="page-8-0"></span>**Find course descriptions in the 2023-2025 courses**

Click on the course code of a course that's in the 2023-2025 version. If the course is not in the 2023- 2025 version, update it as per instructions above.

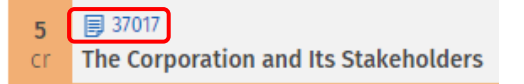

The learning outcomes and content of the course, as well as the prerequisites can be found on the "Information sheet".

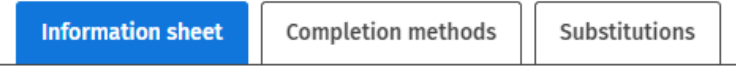

To find more information about the course, go to the "Completion methods" tab, and click on the teaching to be taken further down on the page.

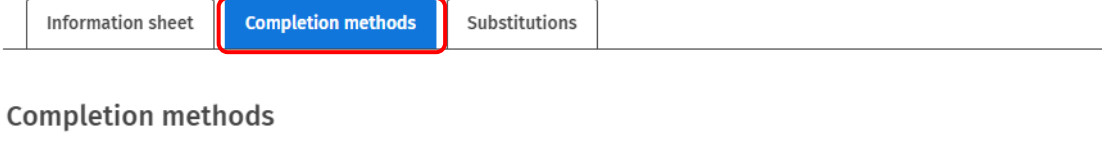

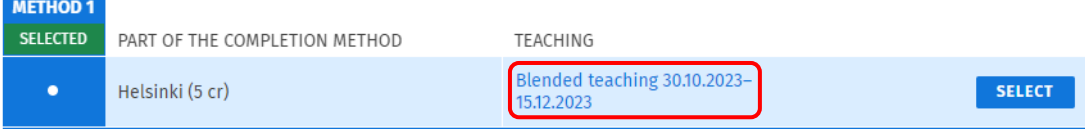

#### There you can find the study methods, assessment, workload, and study materials.

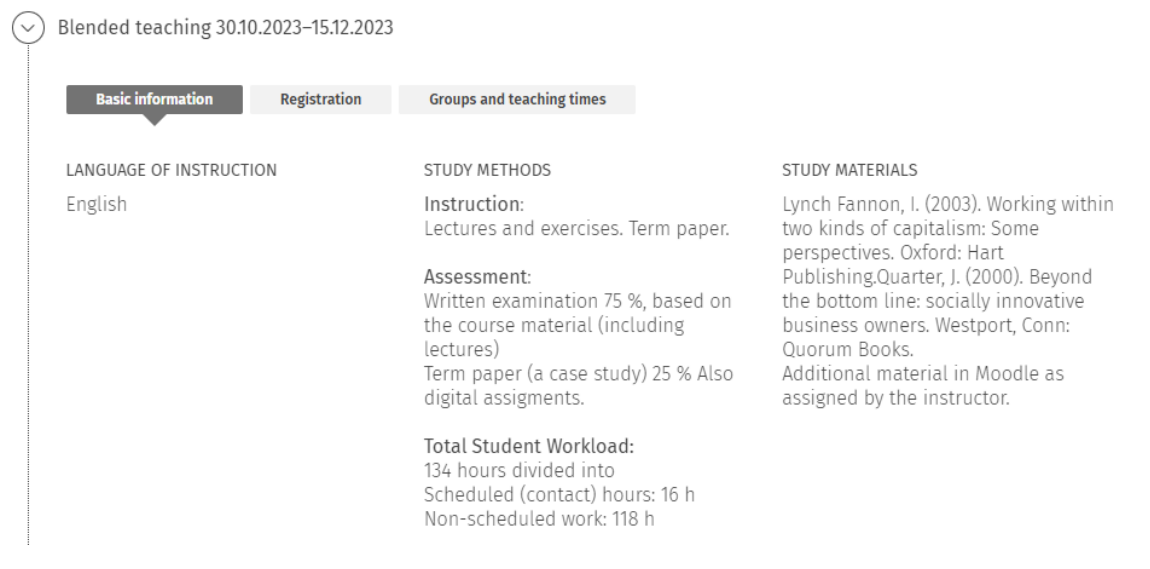

#### By clicking on *Registration* you can find the registration dates, number of seats in the course

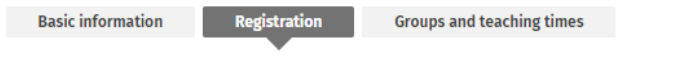

Registration period: 1.8.2023 00.00-22.10.2023 23.59

NUMBER OF SEATS 999

COMPULSORY REQUIREMENTS

Only students who meet the requirements listed below can be selected for the course:

• Valid study right / valid completion right for a course

- Attending
- . The correct version of the course is included in the primary study plan
- Compulsory prerequisites for the course

# The *Groups and teaching times* should contain information by the autumn, but it is not yet visible in the summer.

**Basic information** 

Registration

**Groups and teaching times** 

[Back to the top of the instructions](#page-3-0)